# Google Meet の接続方法

# ① Classroom をクリック

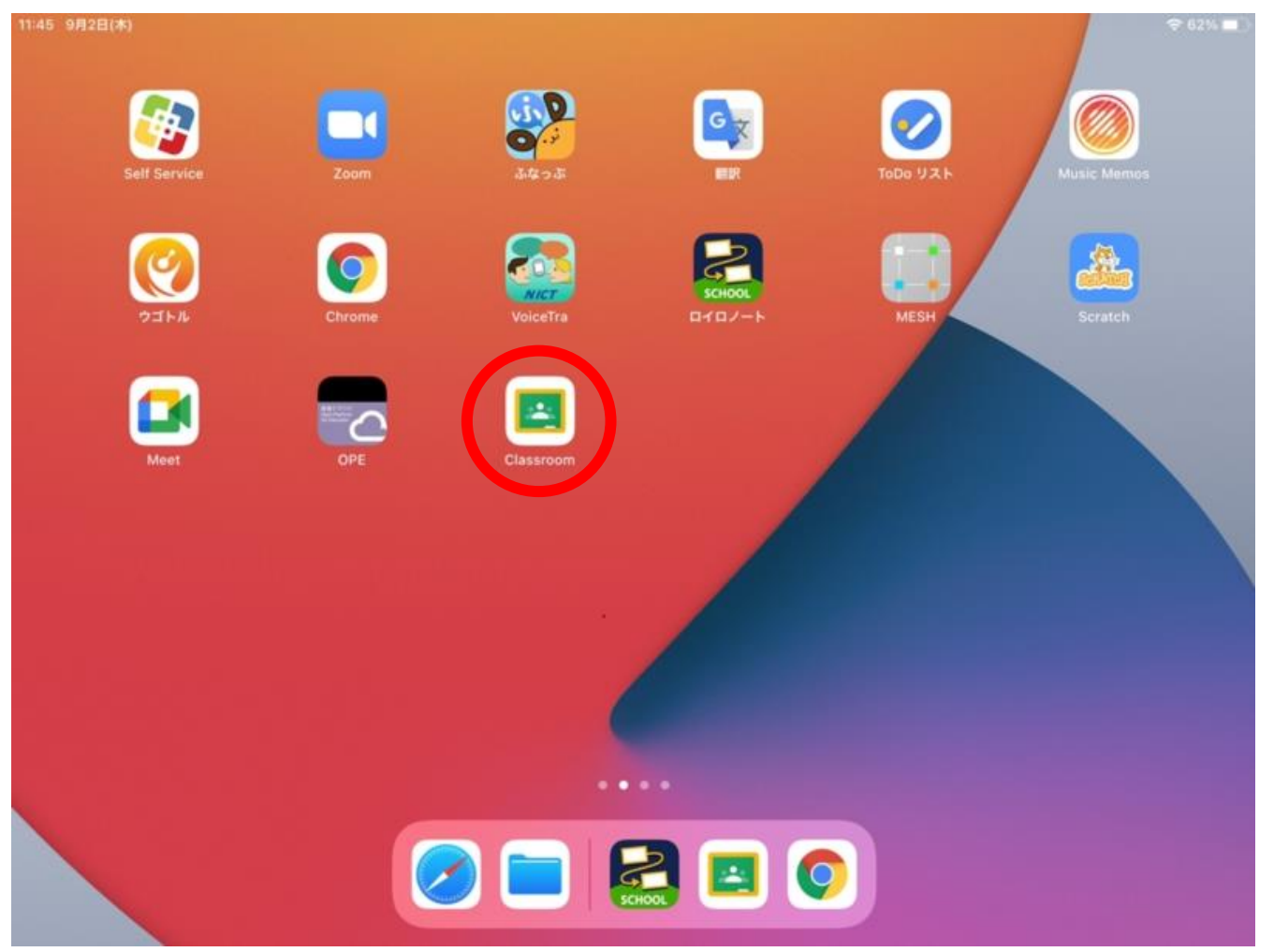

#### ②自分のクラス(○年○組、○一○など)をクリック

※学校での準備ですでにクラスを選択できている場合は③に進んでください。

 $+$ 

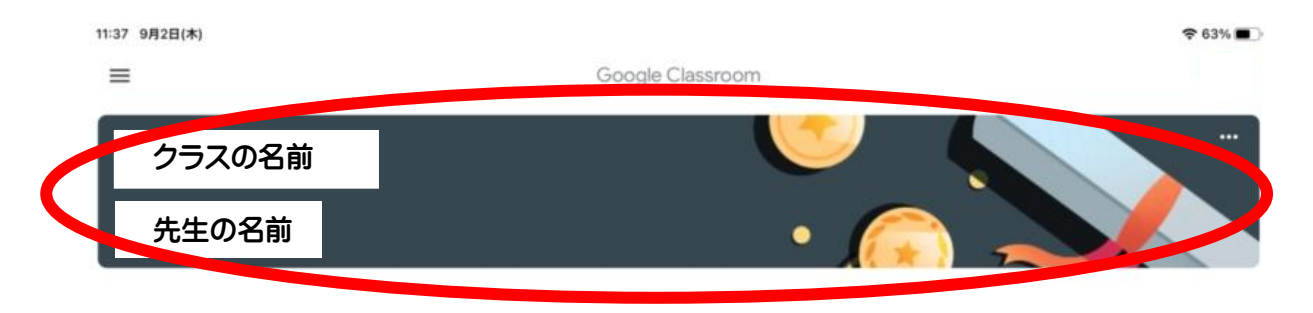

## ③ 右上のカメラマークをクリック

10:33 9月6日(月)

 $\equiv$ 

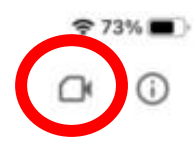

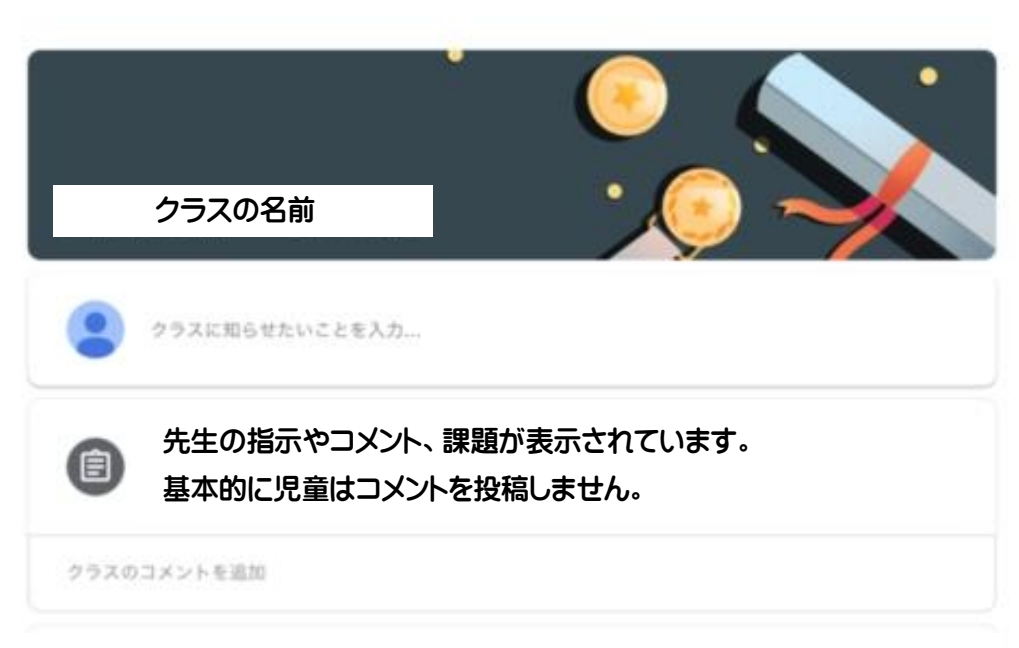

#### ④ カメラを ON、マイクを OFF にして、参加をクリック

#### ※途中、カメラやマイクの許可を求められた際は、許可してください。

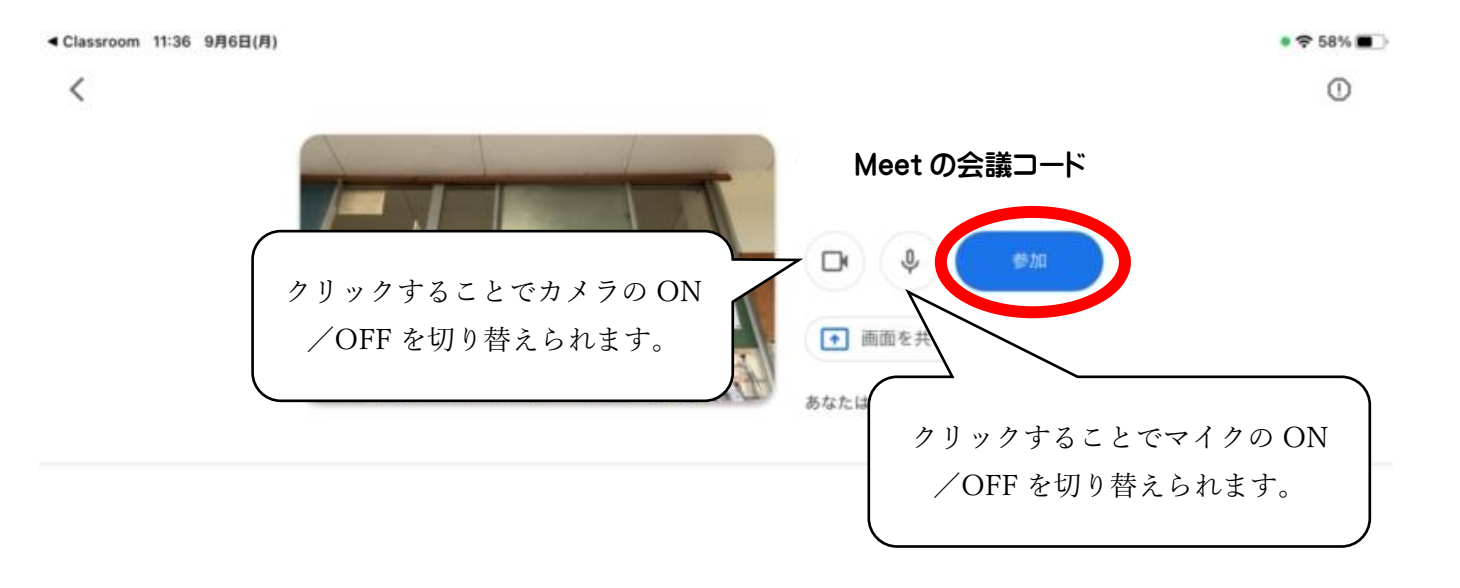

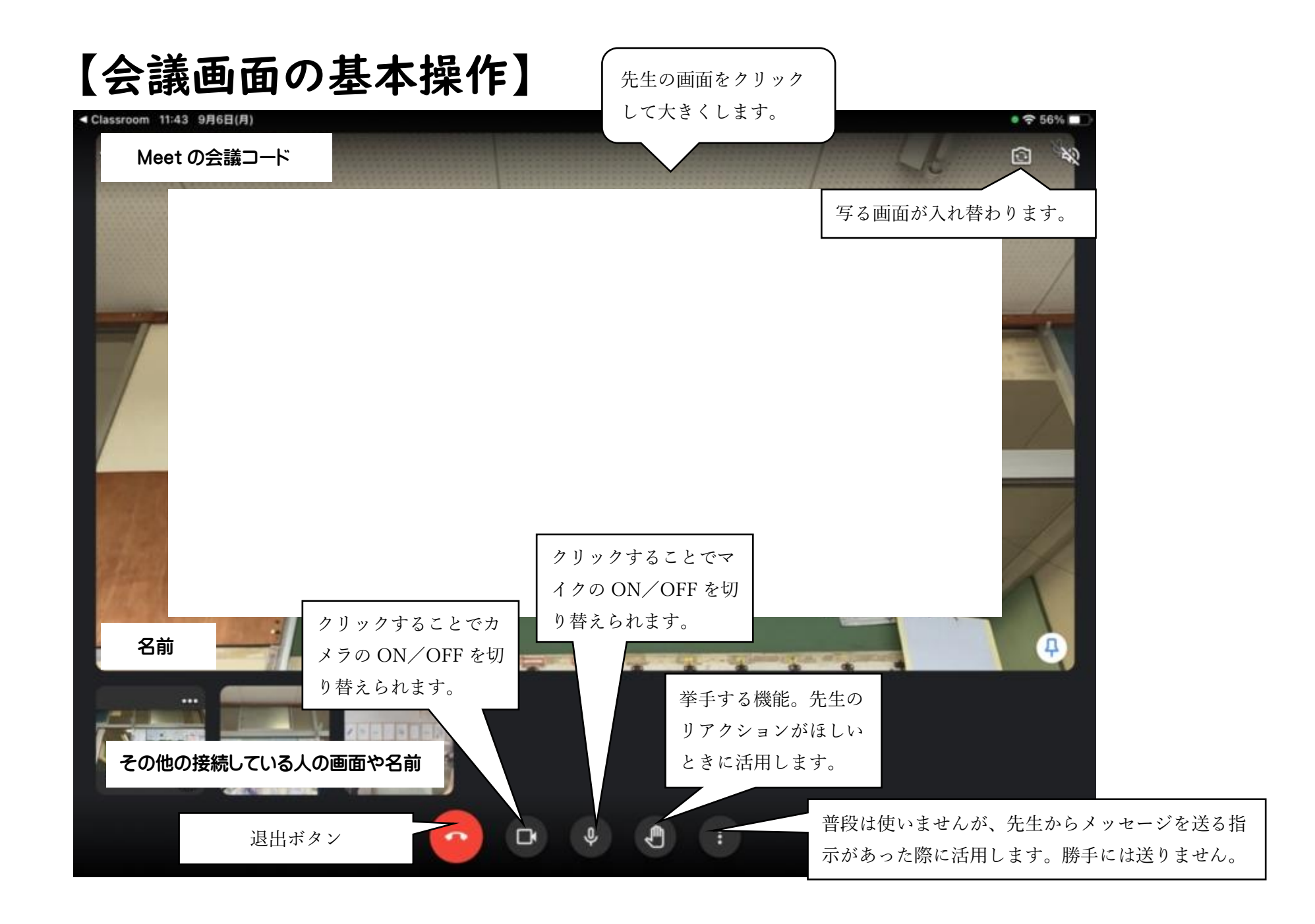

## 【その他注意点】

Meet への参加に合わせて、下記画面のような Meet のアプリが自動的に立ち上がります が、接続はクラスルームからお願いします。Meet のアプリは閉じてしまって構いません。

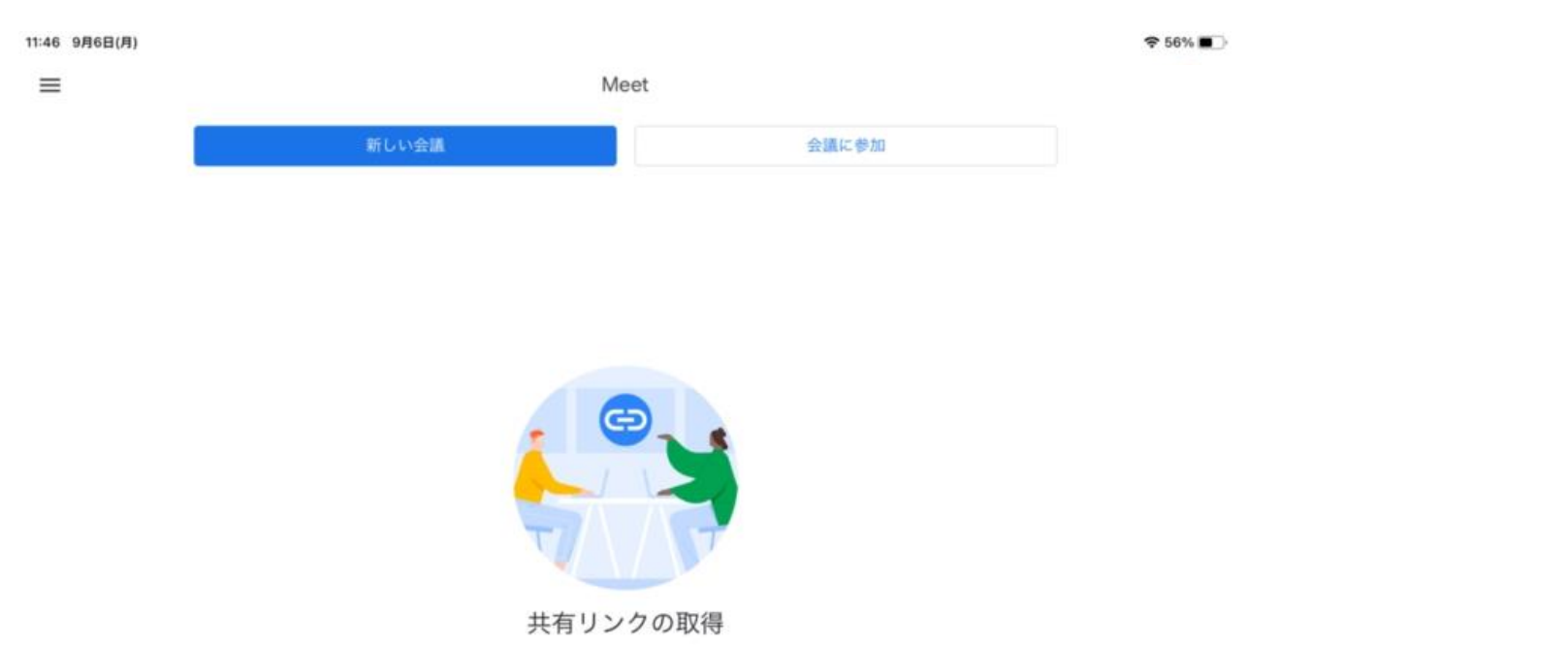

「新しい会議」をタップすると、会議のリンクを取得できます。このリンクを会議に招待するユーザーに送信してください